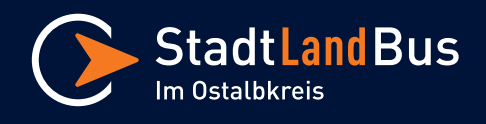

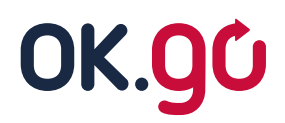

# **Fahrt-Buchung - Digitaler Leitfaden**

#### **1. Browser öffnen**

Öffne die Website "stadtlandbus.okgo-ag.de"

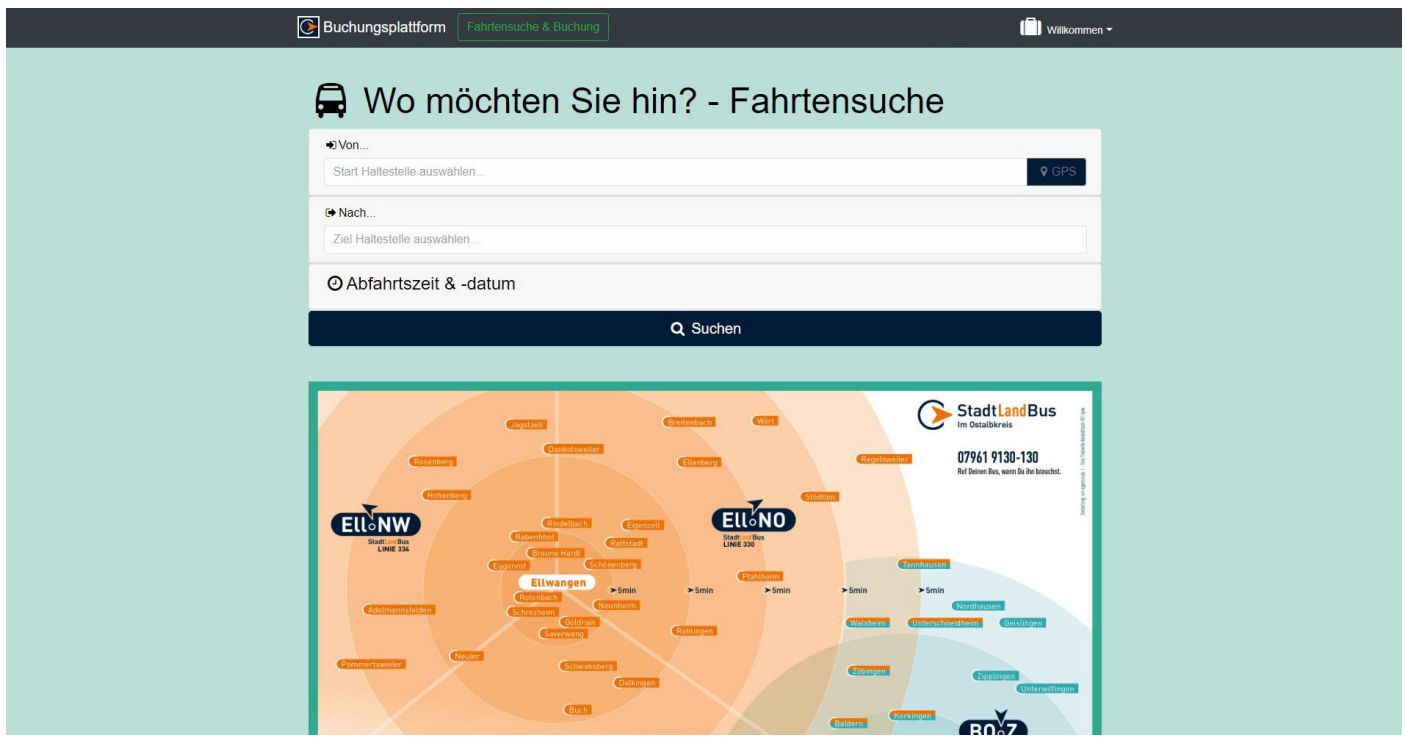

#### **2. Start und Ziel eingeben**

Trage Deine Start- und Zielhaltestelle ein. Es ist nur möglich, hinterlegte Haltestellen auszuwählen. Eine freie Eingabe einer nicht hinterlegten Haltestelle, ist nicht möglich.

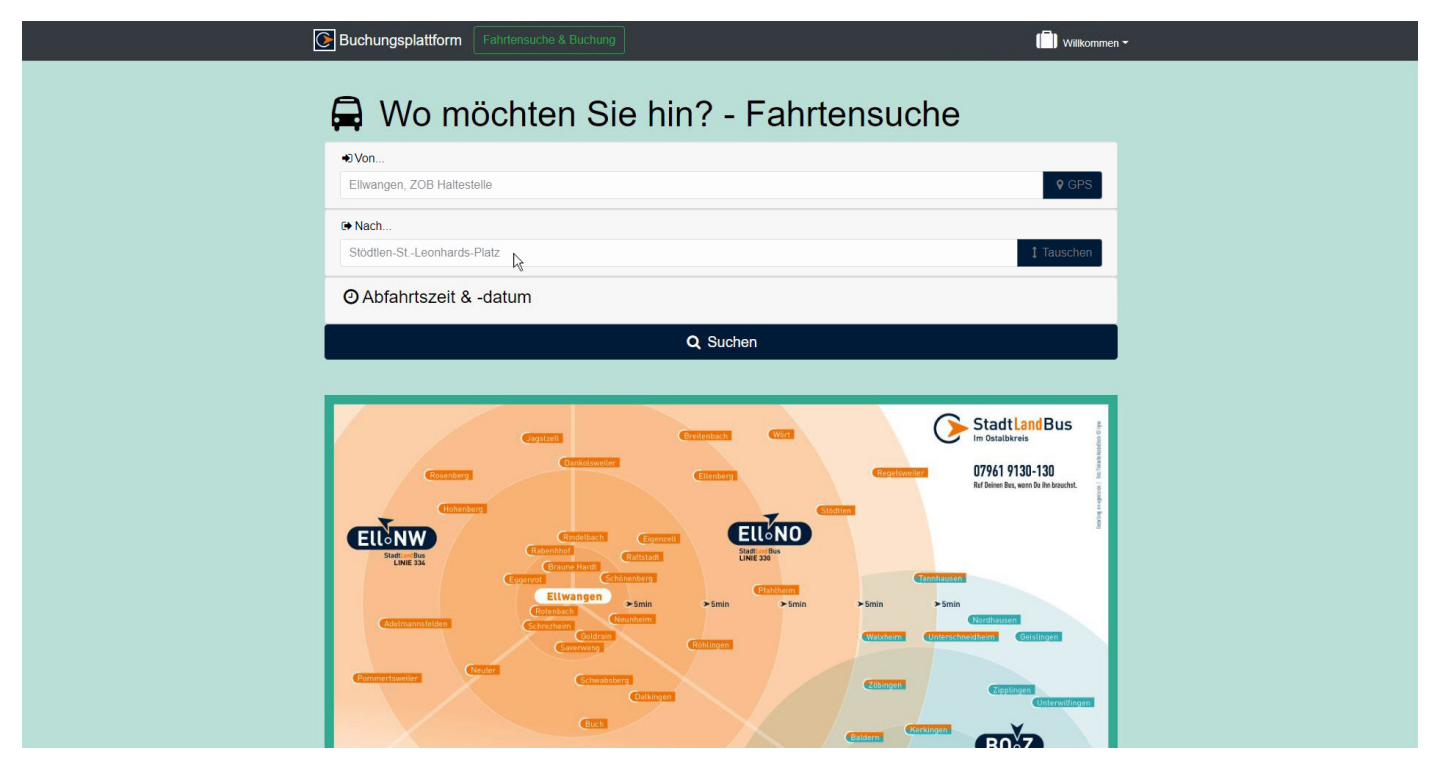

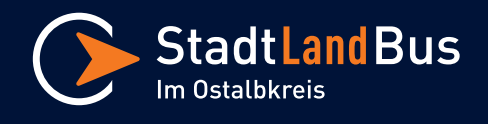

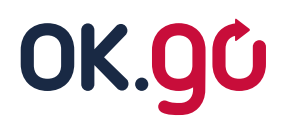

## **Fahrt-Buchung - Digitaler Leitfaden**

### **3. Datum und Uhrzeit eingeben**

Gib das gewünschte Datum und Uhrzeit Deiner Fahrt ein.

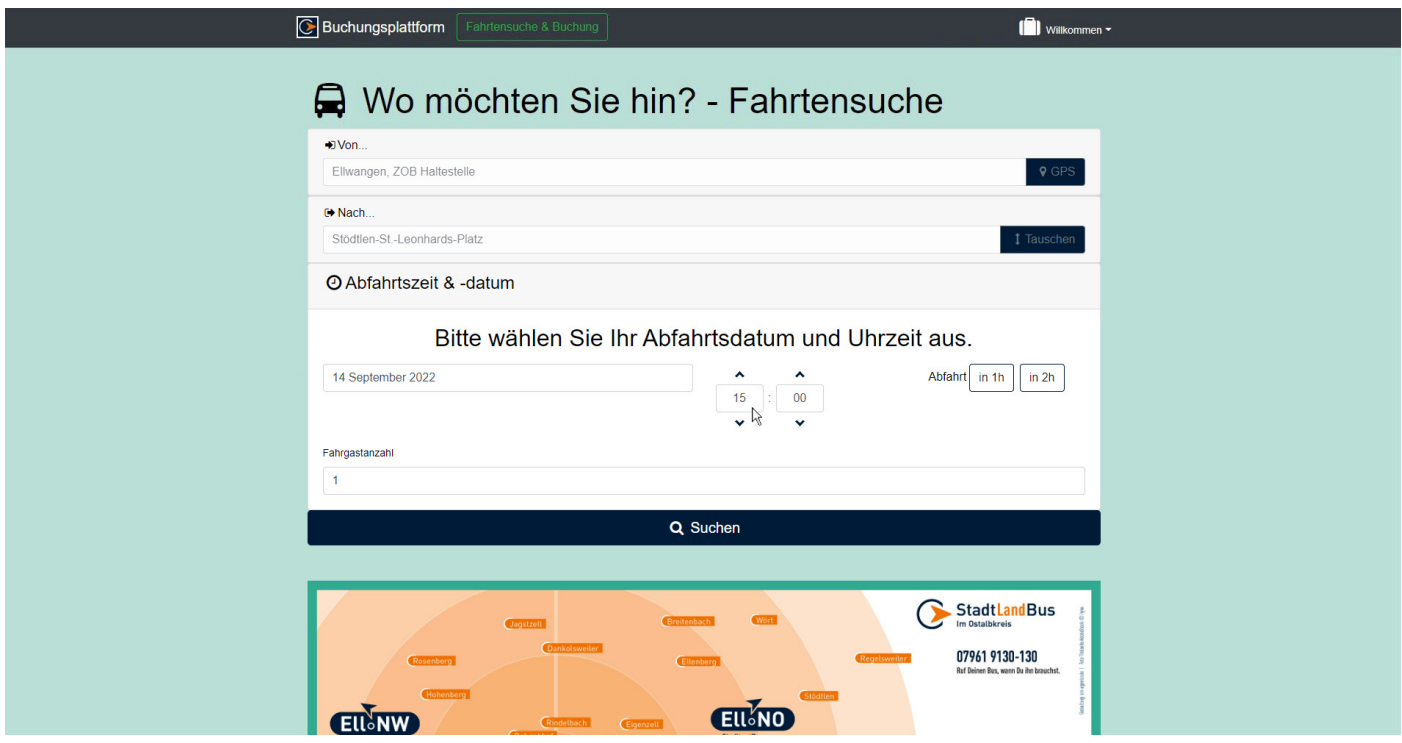

#### **4. Fahrgastanzahl eingeben**

Gib die gewünschte Fahrgastanzahl für Deine Fahrt ein.

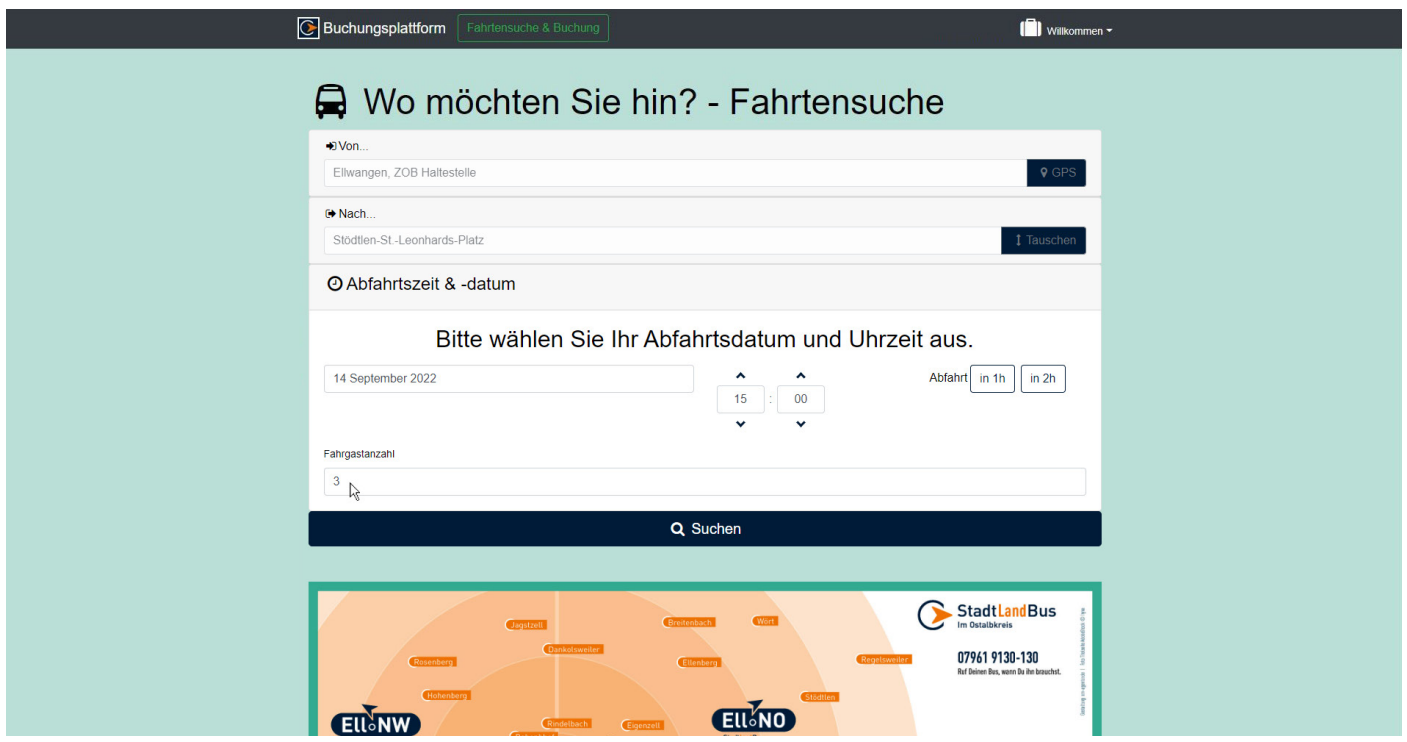

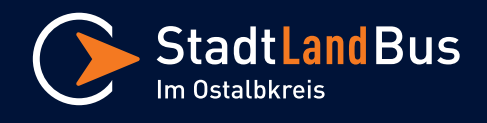

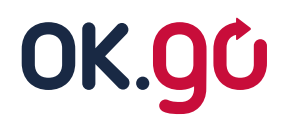

## **Fahrt-Buchung - Digitaler Leitfaden**

#### **5. Fahrt suchen**

Klicke auf "**Suchen**", anschließend werden Dir alle möglichen Abfahrten angezeigt die zu Deiner angegebenen Uhrzeit passen.

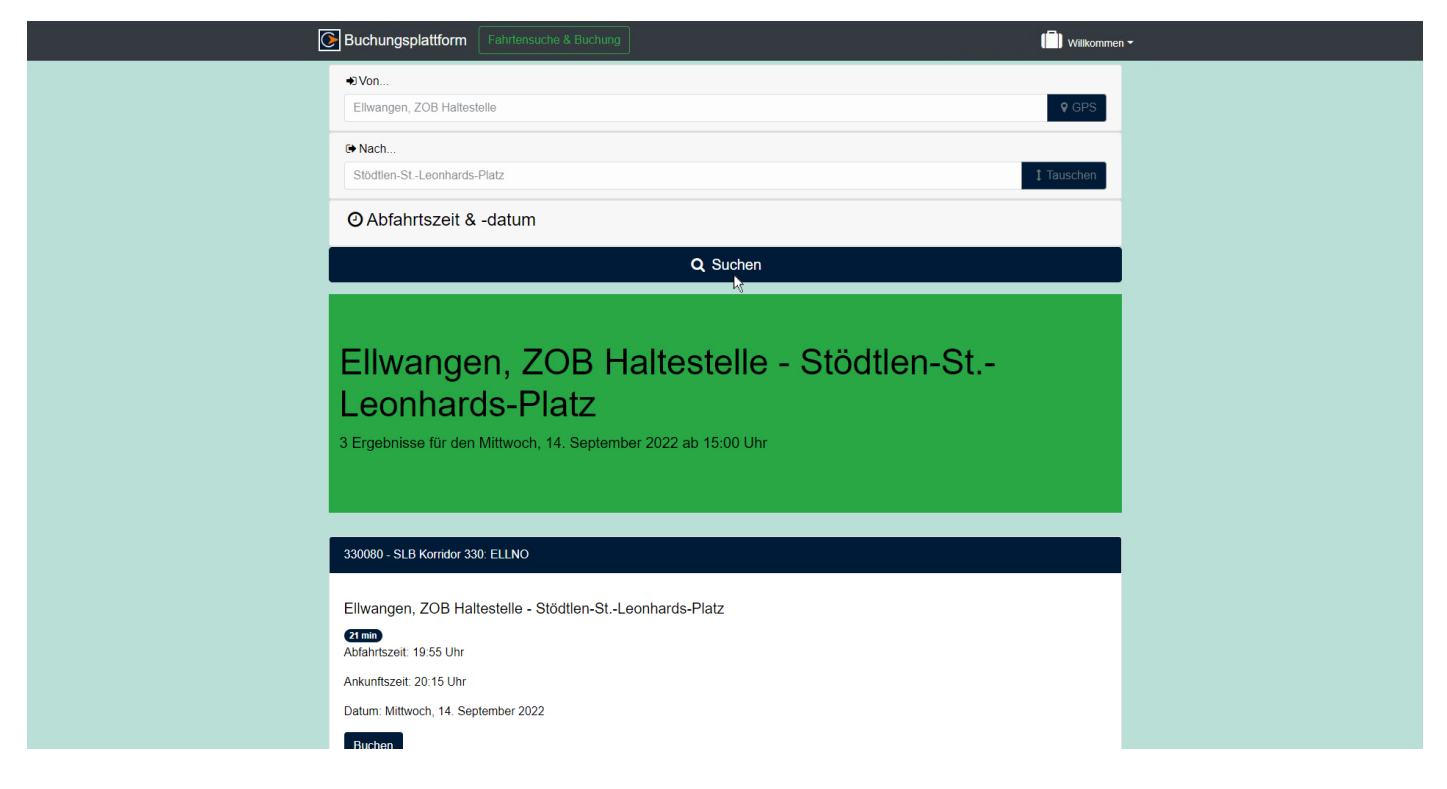

### **6. Fahrt buchen**

Durch Klicken auf "**Buchen**" bei der gewünschten Fahrt ist Deine Fahrtbuchung abgeschlossen.

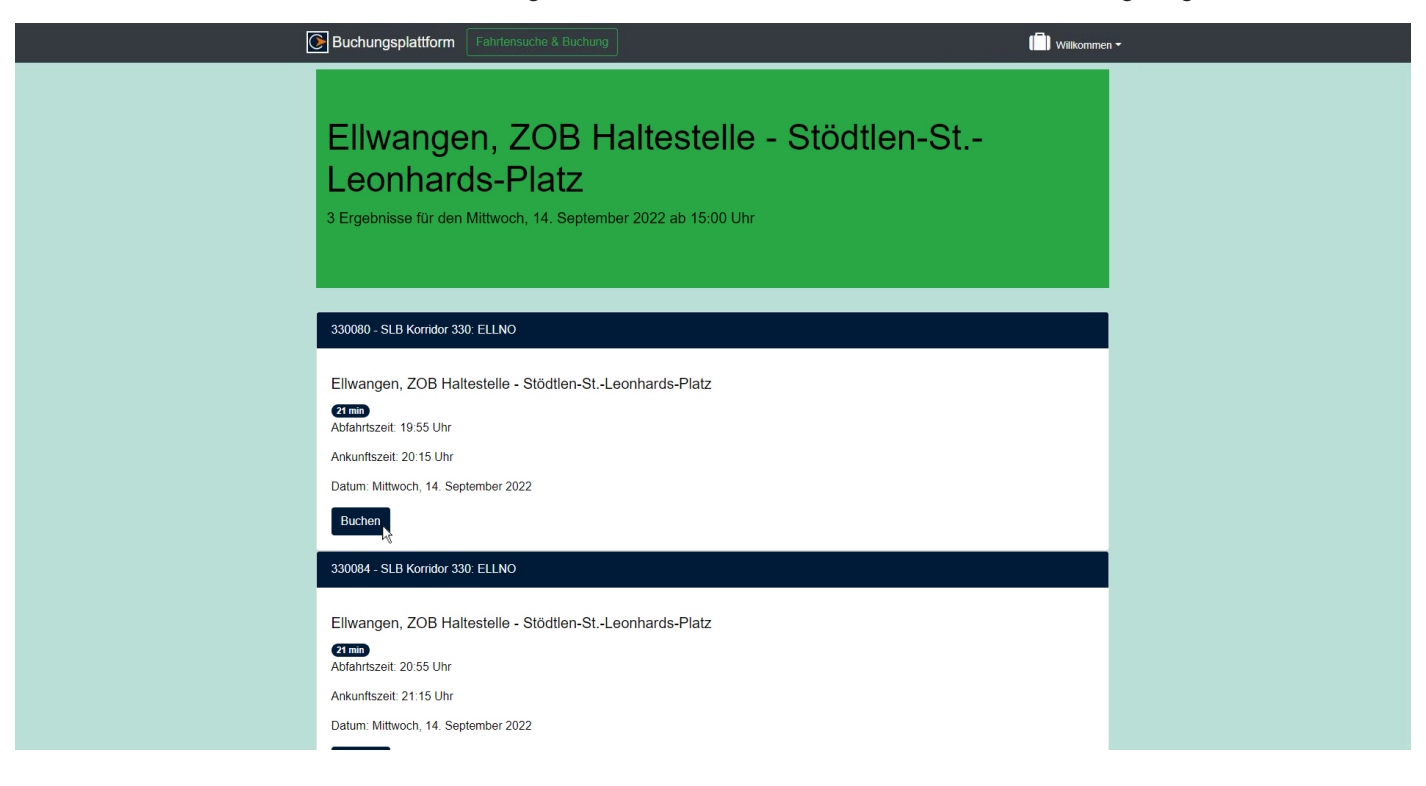